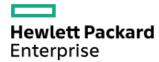

Integrated Smart Update Tools 4.6.0 User Guide for Windows, Linux, and VMware ESXi

Part Number: 30-BBBC0B20-001 Published: November 2023

Edition: 1

# Integrated Smart Update Tools 4.6.0 User Guide for Windows, Linux, and VMware ESXi

### **Abstract**

This document describes how to use Integrated Smart Update Tools to update firmware and operating system drivers on HPE ProLiant servers. This document is intended for individuals who understand the configuration and operations of Microsoft Windows, Windows Server, Linux, VMware, Service Pack for ProLiant (SPP), and Smart Components.

Part Number: 30-BBBC0B20-001 Published: November 2023

Edition: 1

© Copyright 2015-2023 Hewlett Packard Enterprise Development LP

#### **Notices**

The information contained herein is subject to change without notice. The only warranties for Hewlett Packard Enterprise products and services are set forth in the express warranty statements accompanying such products and services. Nothing herein should be construed as constituting an additional warranty. Hewlett Packard Enterprise shall not be liable for technical or editorial errors or omissions contained herein.

Confidential computer software. Valid license from Hewlett Packard Enterprise required for possession, use, or copying. Consistent with FAR 12.211 and 12.212, Commercial Computer Software, Computer Software Documentation, and Technical Data for Commercial Items are licensed to the U.S. Government under vendor's standard commercial license.

Links to third-party websites take you outside the Hewlett Packard Enterprise website. Hewlett Packard Enterprise has no control over and is not responsible for information outside the Hewlett Packard Enterprise website.

### Acknowledgments

Intel®, Pentium®, Xeon®, Intel Inside®, and the Intel Inside logo are trademarks of Intel Corporation in the U.S. and other countries.

Ampere®, Altra®, and the A®, and Ampere® logos are registered trademarks or trademarks of Ampere Computing.

Arm® is a registered trademark of Arm Limited (or its subsidiaries) in the U.S. and/or elsewhere.

Bluetooth is a trademark owned by its proprietor and used by Hewlett Packard Enterprise under license.

DLTtape logo and SDLTtape logo are trademarks of Quantum Corporation in the U.S. and other countries.

### Table of contents

- iSUT introduction
  - o iSUT usage scenarios
  - o Platform support
  - o iSUT operating modes
  - o iLO Repository-based update options
  - Dual boot environment notes
  - o ESXCLI extension for remote execution
    - iSUT ESXCLI extension advantages
- Downloading iSUT
  - o Downloading SUM
  - o Downloading iSUT RPM keys
- Install iSUT for Windows and Linux
  - o iSUT installation for Windows
  - o iSUT installation for Linux
  - o Configuring iSUT components
  - o Configuring iSUT for High Security/CNSA/FIPS
  - o Configuring iSUT when CAC Smartcard authentication is enabled in iLO
  - Configuring iSUT with the SUM GUI (Windows/Linux)
  - o Installing iSUT with the SUM GUI (Windows/Linux)
  - o Verifying iSUT installation
  - o Setting the staging directory
  - o Reinstalling iSUT with the SUM GUI
- Installing iSUT for VMware ESXi
  - o Installing iSUT VMware ESXi
- Installing VMware software smart components on Gen10 or above using SUM and iSUT
- iSUT log files
  - o About log files
  - Collecting log files
- Uninstalling iSUT
  - o Uninstalling iSUT in Windows
  - o Uninstalling iSUT in Linux
  - o Uninstalling iSUT in VMware ESXi
- iSUT troubleshooting
  - o Baseline URI not Detected as a Supported Baseline
  - iSUT installs a CHIF driver by default (Windows only)
  - o Cannot clear the iSUT staging directory
  - o iSUT is installed, but does not issue commands
  - o iSUT does not recognize a configuration file
  - o iSUT cannot stage files

- o iSUT cannot mount baseline ISO through iLO Virtual Media
- o iSUT cannot start deployment
- o iSUT cannot reboot a server
- o Components in an iLO installation queue are marked as Exception
- o iSUT does not launch SUM
- o iSUT does not support the version of SUM
- o An unprivileged account installed iSUT
- o iSUT unexpectedly changes the command
- o Firmware update is delayed when firmware is applied in mixed mode
- o Firmware update fails on Gen10 and later servers during COM based update if enableiloqueuedupdates is set to false
- o Firmware update stuck in InstalledPendingReboot state on HPE OneView GUI
- Website and support
  - Support and other resources
    - Accessing Hewlett Packard Enterprise Support
    - Accessing updates
    - Remote support
    - Customer self repair
    - Warranty information
    - Regulatory information
    - Documentation feedback

### iSUT introduction

#### **Integrated Smart Update Tools**

Integrated Smart Update Tools (iSUT) is the smart update solution for performing online firmware and driver updates. iSUT is used with iLO 5, iLO 6, and with update solutions (management appliances such as iLO Amplifier Pack or HPE OneView or Compute Ops Management and Smart Update Manager) to stage, install, and activate firmware and driver updates.

The solution must be installed on the OS, where it updates results through Rich Infrastructure Services (RIS) communication.

- iSUT: Polls iLO to check for requests from SUM, iLO Amplifier Pack, HPE OneView or Compute Ops Management for updates through
  local iLO using the iLO channel interface driver installed on the OS and orchestrates staging, deploying, and activating updates. You can
  adjust the polling interval by issuing the appropriate command-line option provided by iSUT. Performs inventory on target servers,
  stages deployment, deploys updates, and then reboots the servers.
- iLO 5/iLO 6 with integrated Smart Update (Gen10 or later servers only): Performs iLO Repository-based updates by downloading the components from iLO Repository when iLO Installation Queue has the components which can be updated by iSUT.
- iLO Amplifier Pack and HPE OneView: Displays the available updates for servers. Communicates with iSUT (or iSUT 1.x) to initiate
  updates using the iLO Redfish interface. iSUT reports the status of updates to iLO Amplifier Pack through iLO Restful Interface.
- SUM: A tool for firmware and driver maintenance for HPE ProLiant servers and associated options.

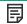

#### NOTE:

SUM and iLO Amplifier Pack should not manage the same nodes.

#### **Subtopics**

iSUT usage scenarios

Platform support

iSUT operating modes

iLO Repository-based update options

**Dual boot environment notes** 

**ESXCLI** extension for remote execution

# iSUT usage scenarios

Online updates require iSUT to be installed in the OS/hypervisor of the remote servers or in a helper OS appliance as follows:

| Server generation | OS/hypervisor of remote server | SUT to use                            | Where is iSUT installed and running?                   |
|-------------------|--------------------------------|---------------------------------------|--------------------------------------------------------|
| Gen10 or later    | Windows                        | Integrated iSUT for Windows           | In the Windows instance of each remote server.         |
| Gen10 or later    | Red Hat or SUSE                | Integrated iSUT for Linux             | In the Red Hat or SUSE instance of each remote server. |
| Gen10 or later    | VMware vSphere ESXi 7.0        | Integrated SUT (iSUT) for ESXi<br>7.0 | In the ESXi 7.0 instance of each remote server.        |
| Gen10 or later    | VMware vSphere ESXi 8.0        | Integrated SUT (iSUT) for ESXi<br>8.0 | In the ESXi 8.0 instance of each remote server.        |

# **Platform support**

| Operating System | Version supported                                   |
|------------------|-----------------------------------------------------|
| Windows          | Integrated Smart Update Tools 4.6.0 for Windows     |
| Linux            | Integrated Smart Update Tools 4.6.0 for Linux       |
| VMware ESXi      | Integrated Smart Update Tools 4.6.0 for VMware ESXi |

# iSUT operating modes

iSUT runs in the following modes:

 OnDemand mode: It is a CLI-based mode in which every action must be triggered by the user. It enables the administrator to write commands in the CLI window.

In this mode, the user can perform the following actions:

- o Stage updates
- Deploy updates
- Reboot servers

User can set the mode to OnDemand, using the command sut -set mode=OnDemand

Auto/Service mode: It is an automatic mode of update, where the user can set the correct mode and polling interval time. After the mode
and polling interval time is set, iSUT periodically polls the RIS for a new request. After the request is received, iSUT performs the
updates automatically.

iSUT runs in the Auto/Service modes:

- AutoStage Mode:
  - It Mounts the SPP from the iLO Virtual Media.
  - It uses SUM present in the SPP for the server inventory.
  - It Copies the applicable components from the SPP to the server for deployment.

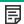

### NOTE:

- AutoStage mode is the default mode for Gen10 or later servers.
- In AutoStage mode, management software like HPE OneView will perform staging of the required firmware and driver components. This mode can be used to stage the components prior to installing firmware.

For installing and activating the staged firmware, iSUT mode must be changed to AutoDeploy or OnDemand mode and then <code>deploy-reboot</code> command must be issued from the iSUT CLI.

- AutoDeploy
  - It Performs all the tasks in AutoStage mode.
  - It updates the applicable components found in the iSUT staging directory to the host server.

围

NOTE:

The Components updatable by iSUT from the iLO Repository are downloaded to the iSUT staging directory.

- AutoDeployReboot
  - It Performs all the tasks in AutoDeploy mode.
  - If required, It reboots the host server.

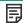

NOTE: For VMware ESXi, the server must be in Maintenance mode.

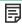

**NOTE:** HPE OneView schedules online firmware updates by specifying a schedule time. iSUT for Windows, Linux, and VMware supports the scheduling only if it is configured in AutoDeployReboot mode or AutoDeploy mode.

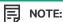

- 1. If the deployment succeeds, iSUT verifies the updates by default.
- 2. Use the command sut /deploy noautoverify to prevent the default verification.

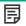

### NOTE:

It is not applicable for iLO Repository-based updates.

Use the sut -set mode=AutoStage/AutoDeploy/AutoDeployReboot command to set iSUT to Auto/Service mode.

Use the status command to view which mode iSUT is running.

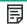

NOTE: To view information about all the iSUT commands, use the sut -help command.

# iLO Repository-based update options

iLO Repository-based update options are available on Gen10, Gen10 Plus, and Gen11 servers. Smart update solutions such as iLO Amplifier Pack, HPE OneView, Compute Ops Management, or SUM can use this mechanism to update servers. This update option needs Agentless Management Service (AMS) to be installed on the target server on which iSUT is installed. If AMS is not installed, HPE OneView reports it as a Warning alert in the profile when a profile is applied with any of the iSUT options.

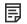

#### NOTE:

For more information, see the Smart Update Manager 10.0 User Guide posted at <a href="https://www.hpe.com/support/SUMGen11-UG-en">https://www.hpe.com/support/SUMGen11-UG-en</a>

### **Dual boot environment notes**

If you have an environment where servers boot to both Windows and Linux operating systems.

If you run iSUT in one operating system, and then are going to run it in on another, change the staging directory to the correct path. Use the following command:

sut -set stagingdirectory=<staging directory path>

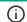

### **IMPORTANT:**

iSUT requires permission to write to the staging directory.

### **ESXCLI** extension for remote execution

Use ESXCLI extension feature to run iSUT OnDemand commands remotely using ESXCLI (ESXi 7.x / ESXi 8.x).

**Subtopics** 

**iSUT ESXCLI extension advantages** 

# iSUT ESXCLI extension advantages

On using iSUT ESXCLI extension, you are not required to:

- Login to each remote ESXi host individually to execute the command.
- Enable SSH on each of the remote ESXi hosts.
- Run the same set of commands manually on each server. A script file can be used to run the supported iSUT commands.

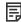

NOTE: For more information on the supported CLI commands with ESXCLI extension, see <a href="https://support.hpe.com/hpesc/public/docDisplay?docId=a00118593en\_us">https://support.hpe.com/hpesc/public/docDisplay?docId=a00118593en\_us</a>

# Downloading iSUT

iSUT is available on Windows, Linux and ESXi for Gen10, Gen10 Plus, and Gen11 systems. This iSUT is part of the Service Proliant Pack (SPP) shipped by HPE. Each SPP contains a contents.html, which can be looked up using the substring Integrated Smart Update Tools to find the iSUT component part of the SPP.

If you are downloading an older SPP, you can download the latest iSUT version through the product downloads page.

Download iSUT from <a href="https://www.hpe.com/servers/sut">https://www.hpe.com/servers/sut</a>.

Subtopics

**Downloading SUM** 

**Downloading iSUT RPM keys** 

# **Downloading SUM**

### About this task

If iSUT is not installed on the target system, you can download SUM and use it to install iSUT for the first time on the target system using the SUM GUI. For more information, see <u>Installing iSUT with the SUM GUI</u>.

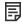

NOTE:

iSUT cannot be installed on Gen10, Gen10 Plus and Gen11 servers VMware ESXi systems using SUM.

#### **Procedure**

- 1. Go to https://www.hpe.com/servers/sum.
- 2. Click Download.
- 3. Select the SUM version you want to download.

4. In the Delivery Options area, select the SUM file you want to download.

# Downloading iSUT RPM keys

#### **Procedure**

Open the link https://downloads.linux.hpe.com/SDR/keys.html in a web browser and follow the instructions.

## Install iSUT for Windows and Linux

#### iSUT installation

iSUT must be installed manually for the first time. Ensure that every Windows or Linux system on which SPP must be applied has iSUT installed.

After you install iSUT, the default mode of iSUT is as follows:

| Server generation           | Default mode |
|-----------------------------|--------------|
| Gen10, Gen10 Plus and Gen11 | AutoStage    |

During every SPP upgrade, iSUT self-upgrades itself if the version of iSUT found in SPP is higher. During Self-Upgrade, iSUT configurations such as mode are retained (except for OnDemand mode in Gen10 and Gen11 servers).

| Server generation           | Current Mode (Before Self-Upgrade) New Mode(After Self-Upgrade) |           |
|-----------------------------|-----------------------------------------------------------------|-----------|
| Gen10, Gen10 Plus and Gen11 | OnDemand                                                        | AutoStage |

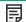

### NOTE:

- If Server is in Auto (AutoStage/AutoDeploy/AutoDeployReboot) mode before self upgrade, mode will be retained after self upgrade for all generations.
- You can change the iSUT mode to a mode of your choice after a successful iSUT installation. To do so use the following command:

sut-set mode=<OnDemand/AutoStage/AutoDeploy/AutoDeployReboot>

#### Subtopics

iSUT installation for Windows

**iSUT installation for Linux** 

**Configuring iSUT components** 

**Configuring iSUT for High Security/CNSA/FIPS** 

Configuring iSUT when CAC Smartcard authentication is enabled in iLO

Configuring iSUT with the SUM GUI (Windows/Linux)

Installing iSUT with the SUM GUI (Windows/Linux)

**Verifying iSUT installation** 

### iSUT installation for Windows

To install iSUT on Windows, perform the following steps:

- 1. Download the Smart Component (cpxxxxxx.exe) file to a local directory on the server where you want to install the software.
- 2. Change to the directory.
- 3. Run the .exe file by double-clicking it. A dialog box appears.
- 4. Click the Install button to install iSUT.

### iSUT installation for Linux

#### **Prerequisites**

- Linux OS configuration is required.
- Directories /tmp and /var/tmp/sut must have exec permission.
- If you are mounting file systems to the /tmp or /var/tmp/sut directories, you must mount them as read/write.

To install iSUT on Linux, use the following command:

rpm -ivh <dir location>/sut-<version>.linux.x86 64.rpm

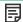

### NOTE:

On Linux systems, you can also install iSUT using the repository <a href="https://downloads.linux.hpe.com/SDR/repo/sut/">https://downloads.linux.hpe.com/SDR/repo/sut/</a>. For more information, see <a href="https://downloads.linux.hpe.com/SDR/index.html">https://downloads.linux.hpe.com/SDR/index.html</a>.

# Configuring iSUT components

While installing on Windows and Linux systems, you can configure iSUT using the following methods. On Gen10 or later ESXi systems, you must log into the system and run the iSUT commands to configure polling interval, staging directory or mode of operation. For more information on selecting the iSUT mode of operation, see <u>iSUT operating modes</u>.

#### Method 1

- 1. Run SUM and set the mode to one of the auto modes (AutoStage/AutoDeploy/AutoDeployReboot) on the Baseline configuration page.
- 2. Export the configuration details to a directory.
- 3. Use this configuration file and run the component independently by passing the /config\_file option:
  - For Windows: Use the command cpxxxxxx.exe /silent /config\_file C:\temp\cpxxxxxx conf\sut cfg.dat.
  - For Linux: Copy the sut\_cfg.dat file to /usr/local/hp/ directory and run the install command.

#### Method 2

1. Extract the component to a directory.

- 2. Copy sut\_cfg.dat to a different directory.
- 3. Edit the file to set the mode to one of the automodes.
- 4. Use this configuration file and run the component independently by passing the /config file option:
  - For Windows:
    - Use the command, cpxxxxxx.exe /silent /config file C:\temp\cpxxxxxx conf\sut cfg.dat.
  - For Linux:
    - Extract the RPM using the command: rpm2cpio sut-<version>-<build>.linux.x86 64 | cpio -id.
    - Edit the sut\_cfg.dat file and copy it to the /usr/local/hp/ directory and run the install command.

# Configuring iSUT for High Security/CNSA/FIPS

#### **Prerequisite**

iLO must already be set in one of the modes: High Security/CNSA/FIPS

#### **Procedure**

1. Provide the iLO credentials to iSUT using the following command:

```
sut -set ilousername=<> ilopassword=<>
```

- 2. Change the iSUT mode to the requisite mode.
- 3. Initiate updates.

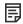

### NOTE:

- If you are using iLO 5 2.95 or later and iLO 6 1.50 or later, disable the Two-Factor Authentication (TFA) mode, as iSUT
  does not currently support this mode.
- Required Host Authentication must be enabled to enforce authentication using certificates or iLO credentials.
- While providing the iLO credentials to iSUT, if the iLO password contains special characters, enclose it within '' (single quotes) for Linux and VMware ESXi OS, and in " " (double quotes) for Windows OS.

# Configuring iSUT when CAC Smartcard authentication is enabled in iLO

### Prerequisite

- If HPE iLO enables CAC Smartcard Authentication, iSUT can communicate with iLO using a certificate, credentials, or any other authentication methods.
- If HPE iLO enables Strict CAC, iSUT can communicate with iLO only using certificates.

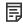

#### NOTE:

For more information, see CAC Smartcard Authentication in the HPE iLO User Guide posted at <a href="https://www.hpe.com/support/ilo-docs">https://www.hpe.com/support/ilo-docs</a>.

#### Procedure

1. Provide the iLO certificate to iSUT using the command

sut -addcertificate <path to certificate file>.

If iSUT locates the file and successfully adds it, it queries for a private key value. Provide the following information:

- Enter private key path.
- Does private key has an associated password (yes/no).
- Enter private key password.
- 2. Change the iSUT mode to the requisite mode.
- 3. Initiate updates.

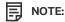

Required Host Authentication must be enabled to enforce authentication using certificates or iLO credentials.

# Configuring iSUT with the SUM GUI (Windows/Linux)

#### **Prerequisites**

Directory containing the iSUT components.

#### About this task

For more information on using SUM, see the SUM documentation at https://www.hpe.com/info/sum-docs.

#### **Procedure**

- 1. Launch SUM in GUI mode.
- 2. On the Baseline Library Screen, click Add Baseline, and then map to the directory that contains the configured iSUT components.
- 3. To sort the iSUT components, click Configurable.
- 4. Click Components.
- 5. Click Configurable or Configured. Components labeled Configurable have no configuration settings. Components labeled Configured have saved configuration settings.
- 6. Change the configuration parameters, and then click Save in SUM or Save and Export.

# Installing iSUT with the SUM GUI (Windows/Linux)

### **Prerequisites**

Directory with the iSUT components.

#### About this task

You can also use the SUM CLI and CLI with Input File modes to install iSUT. For more information on using SUM, see the Smart Update Manager 10.0 CLI Guide posted at

#### https://www.hpe.com/support/SUMGen11-CLI-en

#### **Procedure**

- 1. Launch SUM in GUI mode.
- 2. On the Baseline Library screen, add a baseline, and then map to the directory that contains the configured iSUT components.

- 3. On the Nodes Library screen, add the nodes where you are installing iSUT and assign the baseline with the iSUT components.
- 4. On the Nodes Library screen, perform inventory on the nodes where you are installing iSUT.
- 5. Install the components.

# Verifying iSUT installation

#### **Procedure**

Issue the following command on the host:

sut -status

#### Results

If iSUT is installed, the command output displays iSUT settings, such as mode of update and polling interval.

# Setting the staging directory

#### About this task

If you do not want to use the default iSUT staging directory, issue the following command to assign the staging directory.

#### **Procedure**

- 1. Open a command-line window.
- Enter the command /set stagingdirectory=<directory\_path> (Window/Linux/VMware ESXi).

### Results

iSUT creates a backup configuration file that iSUT can use in future sessions.

# Reinstalling iSUT with the SUM GUI

#### **Prerequisites**

Directory with iSUT components configured.

#### About this task

You can reinstall iSUT with SUM and overwrite the currently installed version of iSUT. You can reinstall iSUT to change the configuration for multiple servers at the same time.

### Procedure

- 1. Launch SUM in GUI mode.
- 2. On the Baseline Library screen, add a baseline, and then map to the directory that contains the configured iSUT components.
- 3. On the Nodes Library screen, add the nodes where you are installing SUM and assign the baseline with the iSUT components.
- 4. On the Nodes Library screen, perform inventory on the nodes where you are installing iSUT.
- 5. Install the components. Use the Advanced Deployment mode and Force the component updates.

# Installing iSUT for VMware ESXi

#### **Subtopics**

**Installing iSUT VMware ESXi** 

# Installing iSUT VMware ESXi

#### About this task

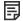

#### NOTE:

You can also install iSUT on VMware ESXi using VMware Update Manager (VUM). For more information, see <a href="https://vibsdepot.hpe.com/">https://vibsdepot.hpe.com/</a>.

### **Procedure**

- 1. Extract the bundle from the iSUT component (cpxxxxxx.zip).
- 2. Copy the iSUT bundle (sutComponent\_<esxi version>.<iSUT version>.zip) to the VMware ESXi system.
- 3. Install the iSUT bundle on the VMware ESXi host— esxcli software component apply -d <absolute path for iSUT bundle>.
- 4. Reboot the VMware ESXi host.
- 5. To clear the iLO settings used by the earlier iSUT installation, execute the sut -deregister command.
- 6. Set the iSUT mode using the OnDemand command, sut -set mode=<OnDemand/AutoDeploy/AutodeployReboot>.

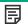

### NOTE:

You can set the iSUT mode to AutoDeployReboot mode. However, iSUT reboots the VMware ESXi host only if the
host is in Maintenance mode. To set the VMware ESXi host in Maintenance mode, run the command
esxcli system maintenanceMode set -e true

on the VMware ESXi host.

- When using the latest HPE VMware OS image, iSUT gets pre-installed on the OS. If iSUT is already present, you can proceed from Step 5 directly.
- AutoStage mode is the default mode for Gen10 or later servers.

During every SPP upgrade, iSUT self-upgrades itself if the version of iSUT found in SPP is higher. During Self-Upgrade, iSUT configurations such as mode are retained (except for OnDemand mode in Gen10 and later servers).

| Server generation      | Current Mode (Before Self-Upgrade) New Mode (after Self-Upgrade) |           |
|------------------------|------------------------------------------------------------------|-----------|
| Gen10 or later servers | OnDemand                                                         | AutoStage |

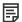

### NOTE:

- If Server is in Auto(AutoStage/AutoDeploy/AutoDeployReboot) mode before self upgrade, the mode will be retained after self upgrade for all generations.
- You can change the iSUT mode to a mode of your choice after successful iSUT installation. To do so use the following command:

sut -set mode=<OnDemand/AutoStage/AutoDeploy/AutoDeployreboot>

# Installing VMware software smart components on Gen10 or above using SUM and iSUT

To install the VMware ESXi (" ") software bundle smart Components on Gen10 or above servers, you must configure the ESXi host with iSUT.

#### Starting Configuration

Install the HPE custom image for the required version of VMware ESXi.

#### Set up the ESXi host with iSUT

1. Install the appropriate iSUT component.

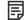

NOTE:

Currently, the iSUT products are smart components that do not unzip correctly on the ESXi platform. Unzip the smart components in Linux or uncompress them on Windows.

2. After, you unzip the smart component to extract the sutComponent\_<esxi OS version>.<iSUT Version>.zip file, copy the sutComponent\_<esxi OS version>.<iSUT Version>.zip file to the ESXi platform, and then install the component:

esxcli software component apply -d <sutComponent \*\*\*.\*\*\*.zip>

- 3. Reboot the server.
- 4. If you want iSUT to run in Auto mode, change the mode to one of the auto modes. For example, sut -set mode=autodeployreboot.

#### Setup and execute the test using SUM

- 1. Get the appropriate SPP file.
- 2. If you are hosting the SPP on a Windows 10 environment, right-click the file, and then mount the \*.iso.

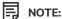

If you are not hosting the SPP on a Windows 10 environment, use Virtual CloneDrive to mount ISOs.

3. Navigate to the folder that has the SPP files mounted, and then click launch\_sum.bat.

The SUM GUI screen appears.

- 4. Click Baseline Library at the upper-left corner of the SUM GUI.
- 5. To add an additional baseline package, click Add Baseline in the top-left pane.

The Add Baseline Options screen appears.

6. Click Add Baseline in the pop-up window. The Add Baseline screen appears.

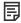

**NOTE:** You must have both the cp\*.zip and cp\*.compsig files for the smart components. They must be available in the same location.

7. Click Add. The "Additional package" gets added with a list of the smart components found at the location that you specified.

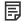

NOTE:

Use the "Additional package" as your baseline, if you want to test the installation of the new components. You can test the installation by adding nodes.

- For Gen10 or later servers, add an iLO node (use iLO IP for requested IP address).
- 8. Select Smart Update Manger in the top-left corner of the GUI, and then click Nodes. SUM starts performing "discovery" actions.

After adding a node, you can perform an inventory, and then deploy the smart components.

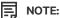

For more information, see SUM, HPE iLO Amplifier Pack, and HPE OneView documentation.

- Smart Update Manager 10.0 User Guide posted at <a href="https://www.hpe.com/support/SUMGen11-UG-en">https://www.hpe.com/support/SUMGen11-UG-en</a>
- HPE iLO Amplifier Pack User Guide: <u>www.hpe.com/support/ilo-ap-docs</u>
- HPE OneView User Guide: www.hpe.com/info/oneview/docs

# iSUT log files

**Subtopics** 

**About log files** 

**Collecting log files** 

# About log files

iSUT automatically saves the logs after:

- Deploying updates
- Staging updates
- Verifying updates

iSUT saves the log files in the following location:

- Linux: /var/tmp/sut
- Windows:
  - OnDemand mode: C:\Users\Administrator\AppData\Local\sut
  - Auto mode: C:\Windows\System32\config\systemprofile\AppData\Local\sut
- VMware ESXi: /opt/sut/tmp, /scratch/log

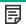

### NOTE:

• On VMware ESXi 7.0 and later versions, iSUT logs are captured in /scrath/log/sut.log file to preserve them across reboot.

# **Collecting log files**

### Procedure

Use one of the following commands:

- Windows: C:\Program Files\SUT\bin\gatherlogs x64.exe
- Linux: /opt/sut/bin/gatherlogs.sh
- VMware ESXi: /opt/sut/bin/gatherlogs.sh

# Uninstalling iSUT

#### **Subtopics**

**Uninstalling iSUT in Windows** 

**Uninstalling iSUT in Linux** 

**Uninstalling iSUT in VMware ESXi** 

# **Uninstalling iSUT in Windows**

#### **Procedure**

- 1. On your Windows server, open Programs and Features.
- 2. Select Integrated Smart Update Tools for Windows, and then click Uninstall.

# Uninstalling iSUT in Linux

#### **Procedure**

Use the following command to uninstall:

- rpm -e sut

# Uninstalling iSUT in VMware ESXi

### About this task

### **Procedure**

- 1. Execute the sut -deregister command.
- 2. Execute the sut -clearilocreds command only if iLO is configured in a High Security mode, such as FIPS.
- 3. Use the following command to uninstall iSUT:
  - VMware ESXi 7.x / VMware ESXi 8.x: esxcli software component remove -n sutComponent

# iSUT troubleshooting

### **Subtopics**

Baseline URI not Detected as a Supported Baseline

iSUT installs a CHIF driver by default (Windows only)

Cannot clear the iSUT staging directory

iSUT is installed, but does not issue commands

iSUT cannot mount baseline ISO through iLO Virtual Media iSUT cannot start deployment iSUT cannot reboot a server Components in an iLO installation queue are marked as Exception iSUT does not launch SUM iSUT does not support the version of SUM An unprivileged account installed iSUT iSUT unexpectedly changes the command Firmware update is delayed when firmware is applied in mixed mode Firmware update fails on Gen10 and later servers during COM based update if enableiloqueuedupdates is set to false Firmware update stuck in InstalledPendingReboot state on HPE OneView GUI Baseline URI not Detected as a Supported Baseline Symptom The URI provided is not detected as a supported baseline ISO. Cause The directory contents do not match the SPP structure. Action 1. Verify that the SPP ISO is valid. 2. Reissue the request. iSUT installs a CHIF driver by default (Windows only) **Symptom** iSUT installs an HPE iLO Channel Interface (CHIF) driver on the Windows system if you do not select it for installation. Cause iSUT requires the CHIF driver to perform tasks. Action No action.

iSUT does not recognize a configuration file

iSUT cannot stage files

### **Symptom**

While staging components, iSUT cannot clear the staging directory.

#### Solution 1

#### Cause

The user does not have execution permissions for the directory or file.

#### Action

Make sure that the administrator has write permissions for the directory.

#### Solution 2

#### Cause

Other processes are using the staged files.

#### Action

Verify that other processes are not using the staged files.

# iSUT is installed, but does not issue commands

### **Symptom**

iSUT installed succeeds, but commands do not function.

#### Cause

A user account without administrator or root user privileges installed iSUT.

## **Action**

Uninstall iSUT and reinstall with an administrator account or root user.

# iSUT does not recognize a configuration file

### **Symptom**

iSUT does not recognize the specified configuration file.

#### Cause

The path to the configuration file includes spaces.

#### **Action**

Remove all empty spaces from the directory path to a configuration file.

# iSUT cannot stage files

### Symptom

iSUT cannot stage files.

#### Solution 1

#### Cause

iSUT files require more space than available on the disk.

#### **Action**

Clear disk space on staging drive and retry the staging operation.

#### Solution 2

#### Cause

The component is not in the baseline SPP.

#### Action

Verify that the component is in the baseline SPP.

### Solution 3

#### Cause

SPP fails security validation on Windows.

#### **Action**

Update the Windows root certificates. Manually update the GlobalSign Root CA and AddTrust External Root CA certificates.

# iSUT cannot mount baseline ISO through iLO Virtual Media

### **Symptom**

Mounting the baseline ISO through the iLO Virtual Media failed.

#### Cause

- The baseline is not accessible.
- The HTTPS server hosting the baseline ISO is busy.
- There is no HPE iLO Advanced license installed.

#### **Action**

- 1. Check to see if another baseline ISO is already mounted through iLO Virtual Media.
- 2. Verify that an HPE iLO Advanced license is installed.
- 3. Verify that the staging directory URI is accessible.
- 4. Retry the operation.

# iSUT cannot start deployment

# Symptom

iSUT cannot deploy updates.

#### Solution 1

Cause

The staging directory is not accessible or has been deleted.

#### Action

Verify whether the staging directory is valid.

#### Solution 2

#### Cause

For Gen10 and later servers iLO Repository-based updates, if the system is connected to HPE OneView and you manually add components to the iLO queue, iSUT does not pick components for update.

#### Action

Remove the server from HPE OneView or initiate the deployment from HPE OneView.

### iSUT cannot reboot a server

### **Symptom**

iSUT cannot reboot a server after deploying updates to the server.

#### Action

Manually reboot the server.

# Components in an iLO installation queue are marked as Exception

### **Symptom**

 $\textbf{iSUT marks the component state in iLO installation queue as} \quad \texttt{Exception} \quad \textbf{with message ID as} \quad \texttt{InvalidFile}.$ 

#### Cause

This can occur if the component signature is not imported into the rpm database.

Windows certificates are not current.

### Action

Make sure that the certificates are up-to-date on the system.

• Linux: Import the HPE rpm keys at <a href="https://downloads.linux.hpe.com/SDR/keys.html">https://downloads.linux.hpe.com/SDR/keys.html</a>. Use the <a href="https://downloads.linux.hpe.com/SDR/keys.html">https://downloads.linux.hpe.com/SDR/keys.html</a>. Use the <a href="https://downloads.linux.hpe.com/SDR/keys.html">https://downloads.linux.hpe.com/SDR/keys.html</a>. Use the <a href="https://downloads.linux.hpe.com/SDR/keys.html">https://downloads.linux.hpe.com/SDR/keys.html</a>. Use the <a href="https://downloads.linux.hpe.com/SDR/keys.html">https://downloads.linux.hpe.com/SDR/keys.html</a>. Use the <a href="https://downloads.linux.hpe.com/SDR/keys.html">https://downloads.linux.hpe.com/SDR/keys.html</a>. Use the <a href="https://downloads.linux.hpe.com/SDR/keys.html">https://downloads.linux.hpe.com/SDR/keys.html</a>. It is the <a href="https://downloads.linux.hpe.com/SDR/keys.html">https://downloads.linux.hpe.com/SDR/keys.html</a>. It is the <a href="https://downloads.linux.hpe.com/SDR/keys.html">https://downloads.linux.hpe.com/SDR/keys.html</a>. It is the <a href="https://downloads.linux.hpe.com/SDR/keys.html">https://downloads.linux.hpe.com/SDR/keys.html</a>. It is the <a href="https://downloads.linux.hpe.com/SDR/keys.html">https://downloads.linux.hpe.com/SDR/keys.html</a>. It is the <a href="https://downloads.linux.hpe.com/SDR/keys.html">https://downloads.linux.hpe.com/SDR/keys.html</a>. It is the <a href="https://downloads.linux.hpe.com/SDR/keys.html">https://downloads.linux.hpe.com/SDR/keys.html</a>. It is the <a href="https://downloads.linux.hpe.com/SDR/keys.html">https://downloads.linux.hpe.com/SDR/keys.html</a>. It is the <a href="https://downloads.linux.hpe.com/SDR/keys.html">https://downloads.linux.hpe.com/SDR/keys.html</a>. It is the <a href="https://downloads.linux.hpe.com/SDR/keys.html">https://downloads.linux.hpe.com/SDR/keys.html</a>. It is the <a href="https://downloads.linux.hpe.com/SDR/keys.html">https://downloads.linux.hpe.com/SDR/keys.html</a>. It is the <a href="https://downloads.linux.

# iSUT does not launch SUM

### **Symptom**

SUM does not execute.

### Solution 1

#### Cause

The SUM binary does not exist in the staging location.

#### Action

Make sure that SUM exists in the SPP ISO.

#### Solution 2

#### Cause

The SUM binary does not have the correct permissions.

#### **Action**

Make sure that the SUM binary has the correct permissions.

# iSUT does not support the version of SUM

#### Symptom

iSUT cannot launch SUM.

#### Cause

The version of SUM is too old.

#### Action

Verify that the version of SUM is supported. For more information, see the Integrated Smart Update Tools Release Notes .

# An unprivileged account installed iSUT

#### **Symptom**

iSUT installed succeeds, but commands do not function.

#### Cause

A user account without administrator or root user privileges installed iSUT.

### **Action**

Uninstall iSUT and reinstall with an administrator account or root user.

# iSUT unexpectedly changes the command

#### **Symptom**

A requested command changes during processing.

### Cause

A user sent a request while iSUT processed another request.

### Action

Reissue the command that changed. Make sure that one command ends before issuing another command.

# Firmware update is delayed when firmware is applied in mixed mode

#### **Symptom**

When you create a profile in mixed mode, the firmware update schedule is delayed.

#### Cause

A group of nodes picked by iSUT for concurrent deployment can have a maximum of 20 nodes. The scheduled nodes that have similar attributes for Force Flag, Install type, Baseline URI, and Schedule time are grouped. These nodes are then sent for concurrent updates. If the update for a concurrent group is already in progress, the schedule for the subsequent group is delayed by 1 hour to allow the scheduled nodes to complete their updates.

#### **Action**

Ensure that a single group of nodes sent to iSUT for deployment has the following matching properties: Force Flag, Install type, Baseline URI, and Schedule time (if specified).

# Firmware update fails on Gen10 and later servers during COM based update if enableiloqueuedupdates is set to false

#### **Symptom**

Firmware update fails on Gen10 and later servers during COM based update, if enableiloqueuedupdates flag is set to false.

#### Cause

For Gen10 and later servers, iSUT fails to update the components in RIS, if enableiloqueuedupdates flag is set to false.

#### **Action**

Set enableiloqueuedupdates flag to true by running the sut -set enableiloqueuedupdates=true command.

# Firmware update stuck in InstalledPendingReboot state on HPE OneView GUI

### Symptom

On Windows / Linux servers, while downgrading iSUT to a version below 4.5.0 using online SPP method, followed by an upgrade using HPE OneView, the firmware update stuck in InstalledPendingReboot state on HPE OneView GUI.

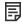

NOTE: It is not applicable when SPP downgrade is performed using HPE OneView.

### Cause

Database migration error during downgrade causes SUT service to stop during upgrade.

### Action

- Manually reboot the server.
- 2. Restart the sut service using the sut -start command.

# Website and support

### Websites

| Smart Update Manager                       | www.hpe.com/servers/sum            |  |
|--------------------------------------------|------------------------------------|--|
| Smart Update Manager Information Library   | www.hpe.com/info/sum-docs          |  |
| Smart Update Tools                         | www.hpe.com/servers/sut            |  |
| Smart Update Tools Information Library     | www.hpe.com/info/isut-docs         |  |
| Service Pack for ProLiant                  | www.hpe.com/servers/spp            |  |
| Service Pack for ProLiant documentation    | www.hpe.com/info/spp/documentation |  |
| Service Pack for ProLiant downloads        | www.hpe.com/servers/spp/download   |  |
| Service Pack for ProLiant custom downloads | www.hpe.com/servers/spp/custom     |  |
| HPE SDR site                               | downloads.linux.hpe.com            |  |

For additional websites, see Support and other resources.

**Subtopics** 

Support and other resources

# Support and other resources

**Subtopics** 

Accessing Hewlett Packard Enterprise Support

**Accessing updates** 

Remote support

**Customer self repair** 

**Warranty information** 

**Regulatory information** 

**Documentation feedback** 

# **Accessing Hewlett Packard Enterprise Support**

• For live assistance, go to the Contact Hewlett Packard Enterprise Worldwide website:

https://www.hpe.com/info/assistance

• To access documentation and support services, go to the Hewlett Packard Enterprise Support Center website:

https://www.hpe.com/support/hpesc

Information to collect

- Technical support registration number (if applicable)
- Product name, model or version, and serial number
- Operating system name and version
- Firmware version
- Error messages
- Product-specific reports and logs
- Add-on products or components
- Third-party products or components

# Accessing updates

- Some software products provide a mechanism for accessing software updates through the product interface. Review your product documentation to identify the recommended software update method.
- To download product updates:

Hewlett Packard Enterprise Support Center

https://www.hpe.com/support/hpesc

My HPE Software Center

https://www.hpe.com/software/hpesoftwarecenter

• To subscribe to eNewsletters and alerts:

https://www.hpe.com/support/e-updates

• To view and update your entitlements, and to link your contracts and warranties with your profile, go to the Hewlett Packard Enterprise Support Center More Information on Access to Support Materials page:

https://www.hpe.com/support/AccessToSupportMaterials

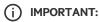

Access to some updates might require product entitlement when accessed through the Hewlett Packard Enterprise Support Center. You must have an HPE Onepass set up with relevant entitlements.

# Remote support

Remote support is available with supported devices as part of your warranty or contractual support agreement. It provides intelligent event diagnosis, and automatic, secure submission of hardware event notifications to Hewlett Packard Enterprise, which initiates a fast and accurate resolution based on the service level of your product. Hewlett Packard Enterprise strongly recommends that you register your device for remote support.

If your product includes additional remote support details, use search to locate that information.

**HPE Get Connected** 

https://www.hpe.com/services/getconnected

**HPE Tech Care Service** 

https://www.hpe.com/services/techcare

# **Customer self repair**

Hewlett Packard Enterprise customer self repair (CSR) programs allow you to repair your product. If a CSR part needs to be replaced, it will be shipped directly to you so that you can install it at your convenience. Some parts do not qualify for CSR.

For more information about CSR, contact your local service provider.

# Warranty information

To view the warranty information for your product, see the warranty check tool.

# **Regulatory information**

To view the regulatory information for your product, view the Safety and Compliance Information for Server, Storage, Power, Networking, and Rack Products, available at the Hewlett Packard Enterprise Support Center:

https://www.hpe.com/support/Safety-Compliance-EnterpriseProducts

### Additional regulatory information

Hewlett Packard Enterprise is committed to providing our customers with information about the chemical substances in our products as needed to comply with legal requirements such as REACH (Regulation EC No 1907/2006 of the European Parliament and the Council). A chemical information report for this product can be found at:

### https://www.hpe.com/info/reach

For Hewlett Packard Enterprise product environmental and safety information and compliance data, including RoHS and REACH, see:

#### https://www.hpe.com/info/ecodata

For Hewlett Packard Enterprise environmental information, including company programs, product recycling, and energy efficiency, see:

https://www.hpe.com/info/environment

### Documentation feedback

Hewlett Packard Enterprise is committed to providing documentation that meets your needs. To help us improve the documentation, use the Feedback button and icons (at the bottom of an opened document) on the Hewlett Packard Enterprise Support Center portal (<a href="https://www.hpe.com/support/hpesc">https://www.hpe.com/support/hpesc</a>) to send any errors, suggestions, or comments. This process captures all document information.